## **RIKCAD10**

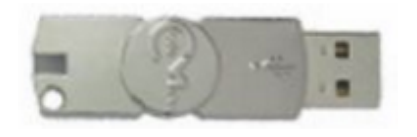

**〈Windows7〉**

CodeMeter Control Center

**〈Windows10〉**

を開きます。

・Windowsスタートメニューをクリック→「CodeMeter」→

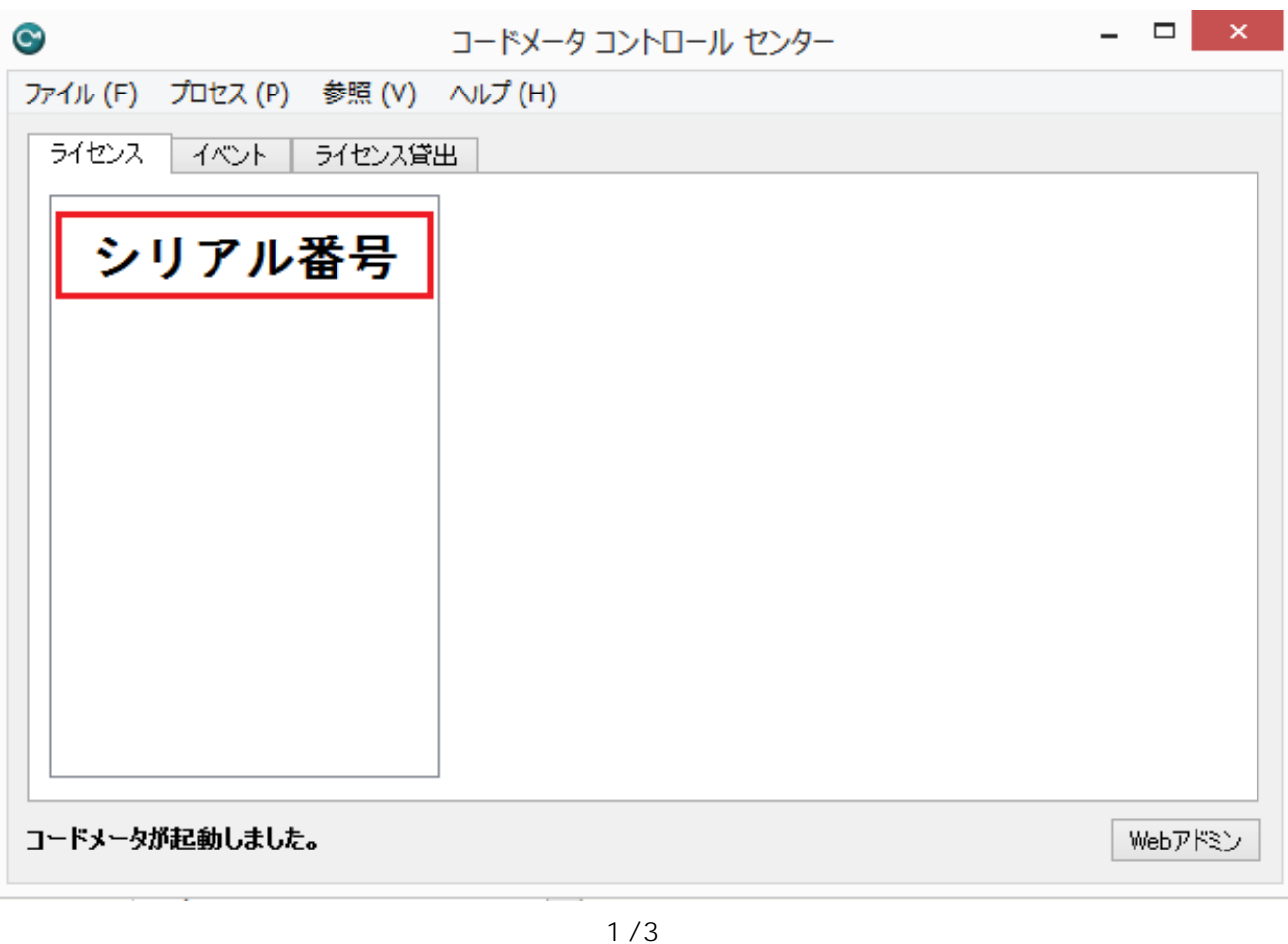

**(c) 2024 RIK <k\_sumatani@rikcorp.jp> | 2024-04-29 09:17:00** [URL: http://faq.rik-service.net/index.php?action=artikel&cat=51&id=607&artlang=ja](http://faq.rik-service.net/index.php?action=artikel&cat=51&id=607&artlang=ja)

## **RIKCAD10**

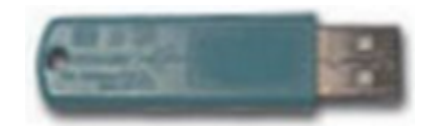

Windows

**〈Windows7〉** Windows

**〈Windows10〉** windows windows windows windows

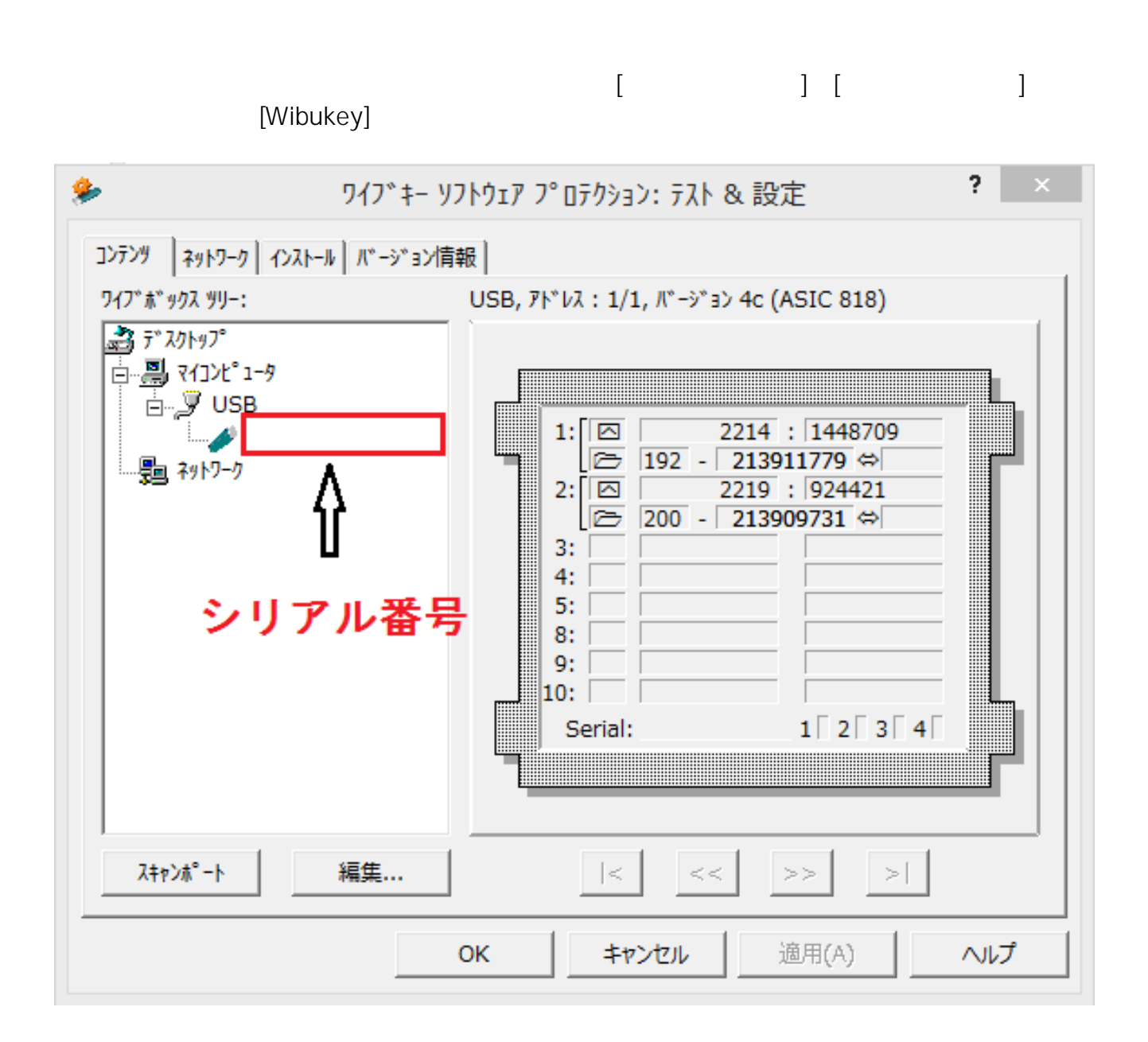

 $2/3$ **(c) 2024 RIK <k\_sumatani@rikcorp.jp> | 2024-04-29 09:17:00** [URL: http://faq.rik-service.net/index.php?action=artikel&cat=51&id=607&artlang=ja](http://faq.rik-service.net/index.php?action=artikel&cat=51&id=607&artlang=ja)

## **RIKCAD10**

ID: #1606

 $: 2019 - 02 - 0715 = 14$ 

 $\mathcal{L}$ 

 $3/3$ **(c) 2024 RIK <k\_sumatani@rikcorp.jp> | 2024-04-29 09:17:00** [URL: http://faq.rik-service.net/index.php?action=artikel&cat=51&id=607&artlang=ja](http://faq.rik-service.net/index.php?action=artikel&cat=51&id=607&artlang=ja)